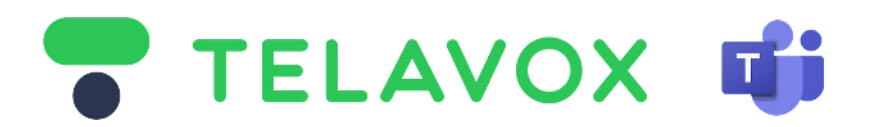

## **1) Microsoft Teams** - Adding Domains in Microsoft Admin Center Rev. 10.2

**Step 1) -** Login to to Microsoft Admin Center Go to the Microsoft 365 Admin Center [admin.microsoft.com](https://admin.microsoft.com/)

Make sure that the account you are using has at least **Teams Admin Role** or **Global Admin Role** and is using a license type that supports voice for instance **E5**, **E3**+Phone system, **E1+**Phonesystem.

When above is cleared then on the left pane Select **Show all >** then go to > **Settings** then go to > **Domains**.

#### **Step 2) -** Create the DNS (Domains)

When you are in the **Domains** section in the admin portal you will have the button with

**+ Add domain**

Domains  $\rightarrow$  Add domain

Click this button and fill in the **first** out of the **two DNS** (Domains) provided by your **Telavox Representative.** To make it simple, start off with the one which has **sbc1** in its name. It should look like below picture

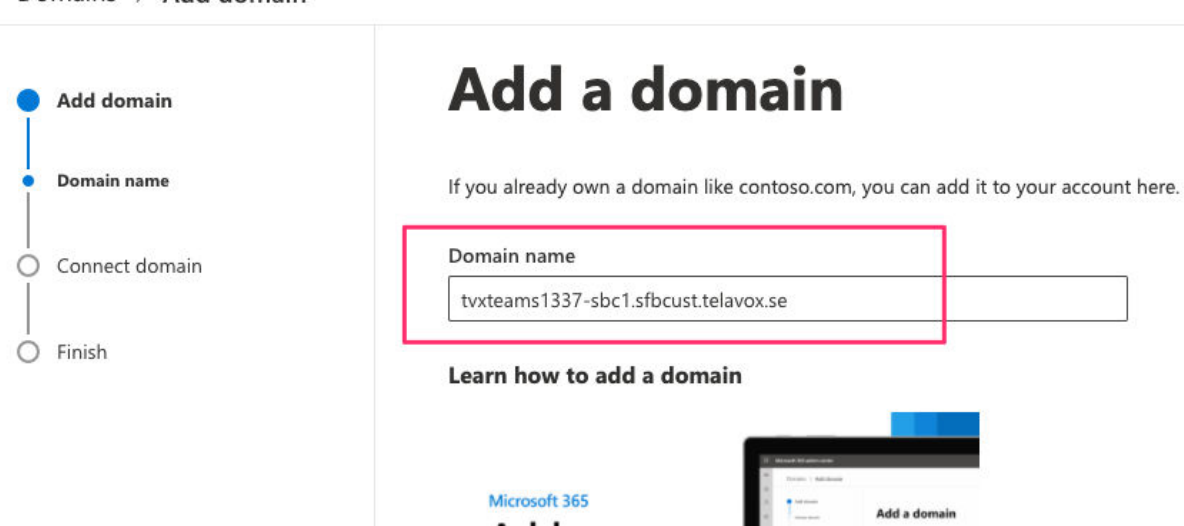

When this is done click on "**Use this domain**" in the bottom of the page then proceed to **Step 3)**

Choose "**Add a TXT record to the domain's DNS Records**" as shown below

# How do you want to verify your domain?

Before we can set up your domain, we need to verify that you are the owner of tvxteams1337-sbc1.sfblust.telavox.se.

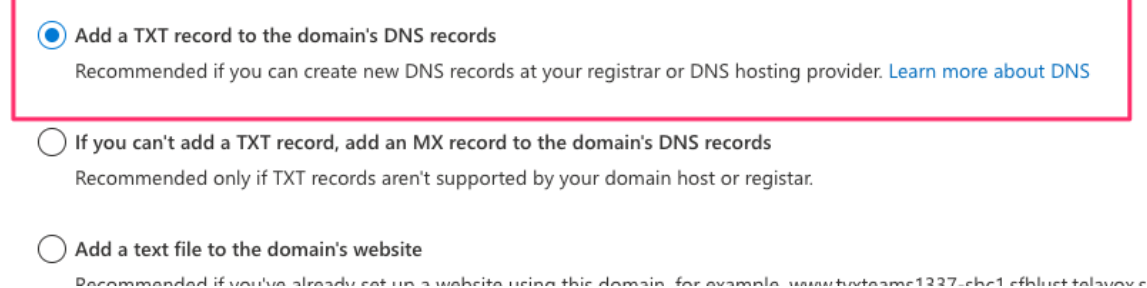

Then press "**Continue**" at the bottom of the page. When this is done proceed to **Step 4)**

**Step 4) -** Saving the TXT Record

You will then be presented with the TXT records (as shown below) copy the TXT Value and save it somewhere locally together with its domain name - this will be needed later.

**TXT** name t (or skip if not supported by provider)

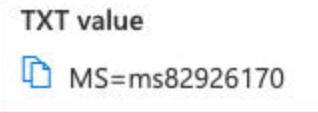

When this is done press "**Verify**" at the bottom of the page.

This will generate an \***error message** (Error message is expected and more info can be found at the end of this guide)

Ignore this error message for now and press **"close"** at the bottom of the page.

The error message will look something like **the below picture**

 $\circledast$  We didn't find the record you added for tyxteams1337-sbc1. telavox.se. Please check the values of the expected record's fields against the record you added, in case there is some typo. If you just added this record please allow 5 to 10 minutes for the change to be replicated through the system, sometimes it can take significantly longer depending on your registrar. These nameservers were used to query the records:

### **Step 5) -** Completing TXT Records with its corresponding Domains

The **TXT Value** (Record) that you saved from **Step 4)** needs to be aligned with the **DNS** (Domain) that you have created. It should look like the example below:

*tvxteams1337-sbc1.sfbcust.telavox.se MS=ms37437805*

When this is done we will need to repeat the same process for the DNS (Domain) named **sbc2** This is done via repeating the process from **Step 1)** again so you end up here again.

The **end result** - which will need to be sent back to **Telavox** should look like below

*tvxteams123456-sbc1.sfbcust.telavox.se*

*MS=ms37437805*

*tvxteams123456-sbc2.sfbcust.telavox.se*

*MS=ms69432301*

When this is has been done - await confirmation from Telavox and proceed to **step 6)**

#### Step 6) - Completing Domains when DNS is rolled out from Telavox

6.1) Now we need to complete Domain setup in the Microsoft admin portal where both **sbc1** and **sbc2** are currently in the state of incomplete setup. This is done via clicking the first domain **sbc1** and you end up in the "**How do you want to verify your domain**" section.

6.2) Click "**Add a TXT record, add an mx record to the domains DNS records**" then press continue

6.3) You will now be prompted with the **TXT-Record** you had outputted from **Step 4)** which is the same as before. Now press verify.

6.4) You will now be prompted by "**How do you want to connect your domain**" just press continue.

6.5) On the next page you will have "**Add DNS records**" unselect "**Exchange and Exchange Online protection**"

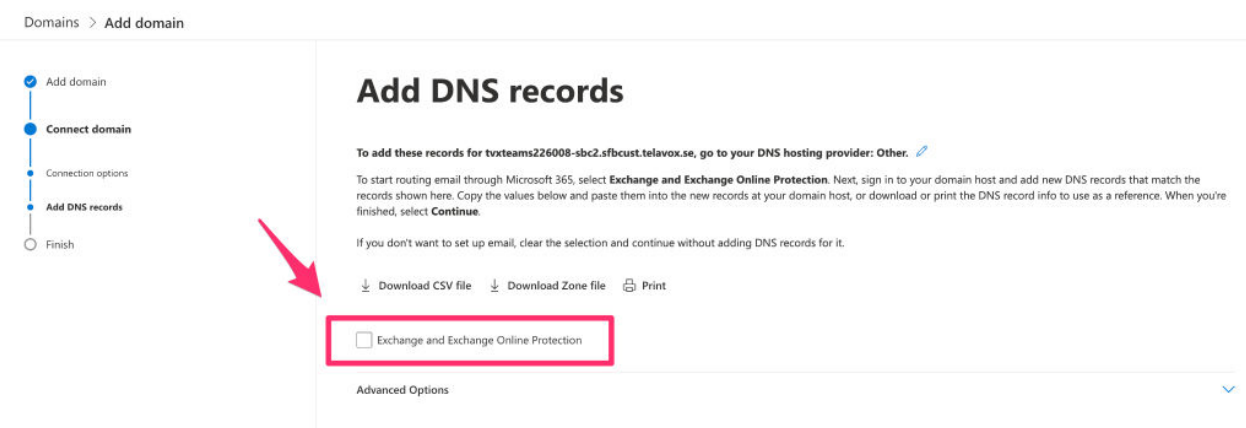

Telavox will not provide and host any email services this is why this box is unselected. To move forward press "**Continue"** - Now **one** of your domains is set up.

Repeat the same process for **sbc2** so both domains have been verified.

Next step is to go to the **Direct Routing Guide** provided by your **Telavox representative**.

#### **\* Error Message explanation:**

When we are at this state when the **DNS** (Domains) is not created in **Telavox DNS Servers** you will see under Domains "*Incomplete setup*" on the two created domains with the error message attached in **step 4**. This is due to the fact that Telavox needs the TXT-Record to verify domain ownership and thus they cannot be created at the same time and therefore will be in a limbo state until both have completed their setups.